## PRESTITO DIGITALE

Dott.ssa Margherita Porena margherita.porena@gmail.com

## MLOL – Media Library On Line

È una piattaforma per il prestito digitale che contiene migliaia di risorse di vario tipo:

 $\Box$  libri elettronici (e-book)

 $\Box$  giornali elettronici (e-paper)

 $\Box$  audiolibri

In particolare, per le biblioteche scolastiche è stato creato uno specifico portale, MLOL Scuola, pensato per facilitare la ricerca delle risorse rivolte a studenti e docenti

ml https://bla.medialibrary.it/home/cover.aspx

 $\leftarrow$  $\rightarrow$ C

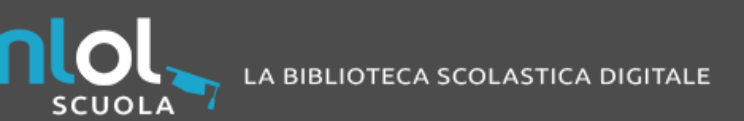

La piattaforma di prestito digitale con la più grande collezione di contenuti per tutte le biblioteche scolastiche italiane

**ESPLORA IL CATALOGO >** 

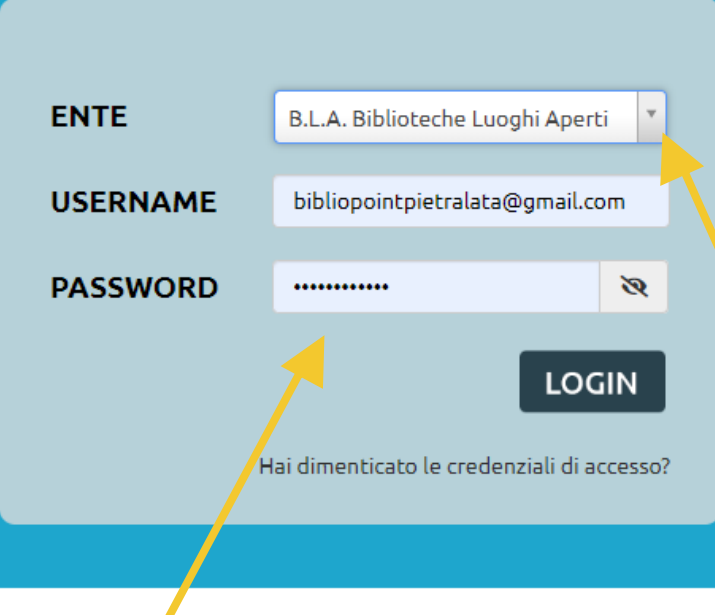

#### Sei una/scuola?

Scopri la nostra offerta per la tua biblioteca e gestisci il tuo portale MLOL Scuola

#### Inserite Username e Password

(i dati sono nella mail inviata da MLOL al momento dell'iscrizione)

**OBOTE MLOL Scuola FN DE** 

### [https://bla.medialibrary.it](https://bla.medialibrary.it/)

oppure

Scrivete nella barra di ricerca del browser (es. google) 'MLOL scuola'

Selezionate l'ente B.L.A. (se non è stato selezionato)

## MLOL Scuola – Il portale

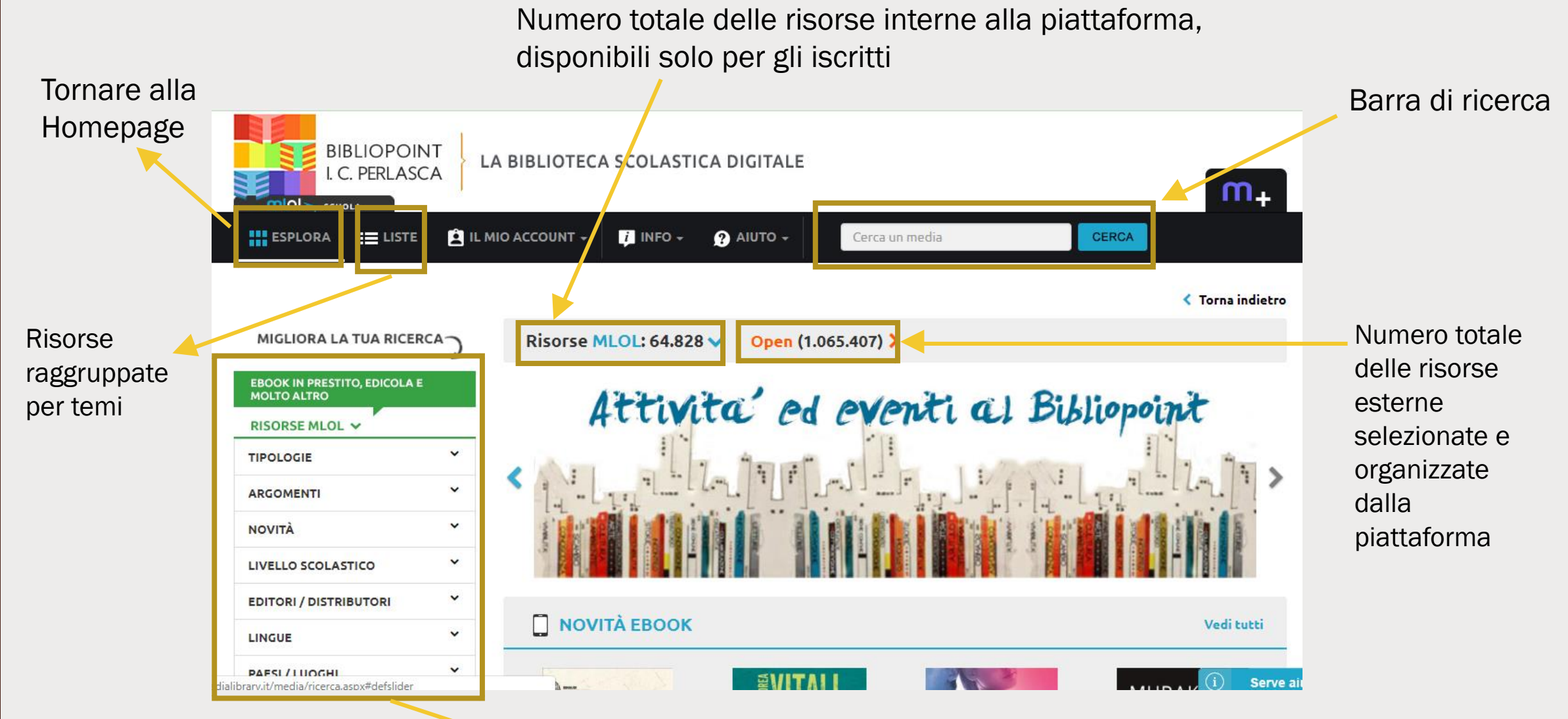

Filtri per restringere la ricerca

# - MLOL SCUOLA – LA RICERCA

Cosa fare

### La ricerca

In generale, un utente può effettuare tre basilari tipi di ricerca:

- $\Box$  Ricerca per titolo L'utente sa già quale risorsa vuole scaricare
- $\Box$  Ricerca per filtri L'utente vuole esplorare tutte le risorse che sono state raggruppate dalla piattaforma in base ad argomenti/temi/materie/età ecc.
- $\Box$  Ricerca per parole chiave L'utente vuole trovare tutte le risorse collegate ad una certa parola, indipendentemente dalla materia collegata

## La ricerca per titolo

 $\Box$  Scrivete nella barra di ricerca il titolo che cercate e cliccate il tasto cerca

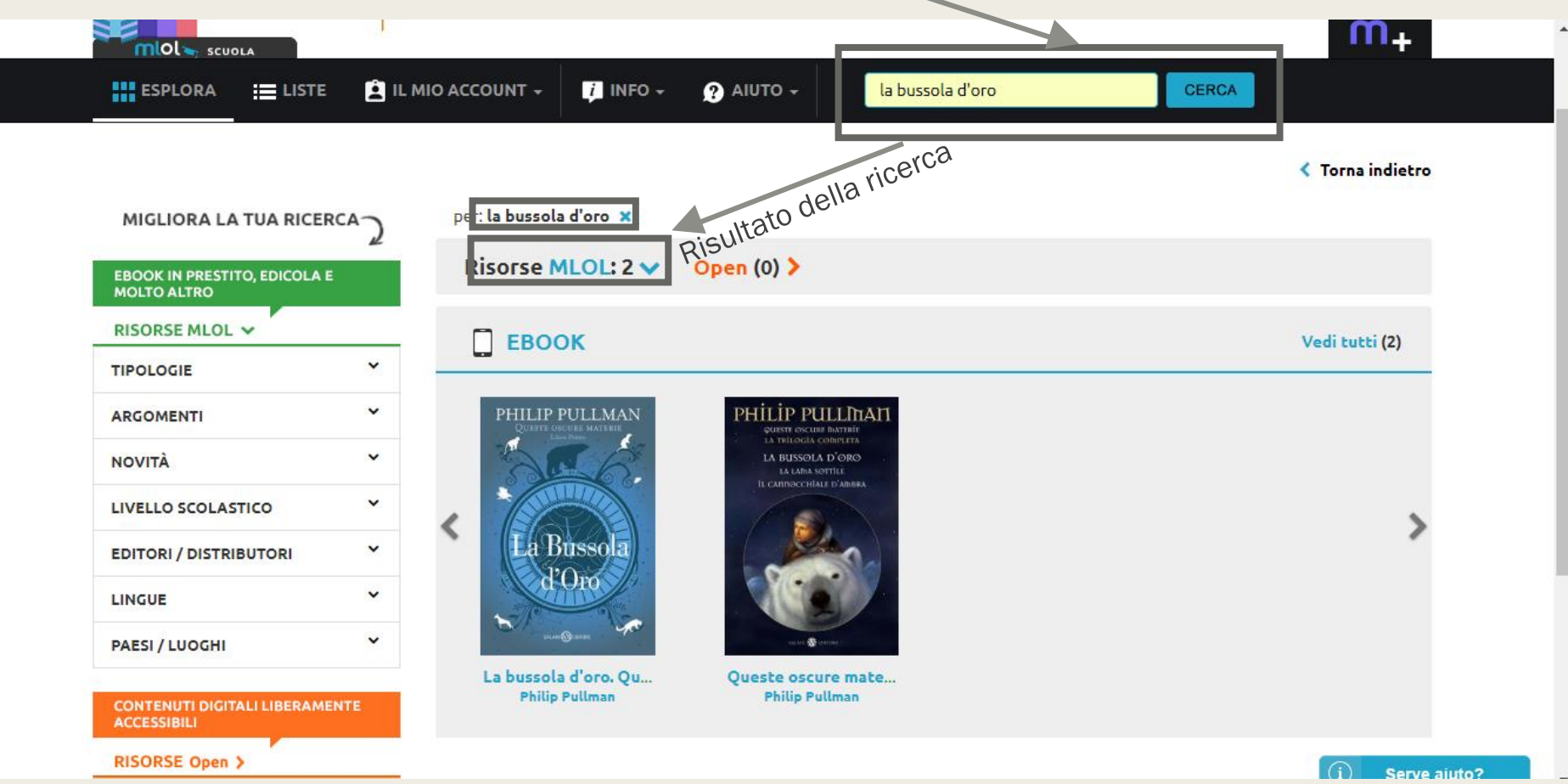

U inon sicuro | im-penascamedianorarynymedia/nicerca.aspx.nucce=ocpage= **INDUIDE ITILULI UTIULA V** UPCII TIVOTATI I **EBOOK IN PRESTITO, EDICOLA E MOLTO ALTRO** CONSIGLIDI<br>LETTURA RISORSE MLOL V **TIPOLOGIE ARGOMENTI** MEDICINA (579) NARRATIVA E ARGOMENTI CORRELATI  $(28.165)$ OPERE INTERDISCIPLINARI DI NOVITÀ EBOOK **CONSULTAZIONE E INFORMAZIONE** Vedi tutti  $(2.748)$ SALUTE E VALORIZZAZIONE PERSONALE (3.260) **MURAKAMI** SCIENZE DELLA TERRA, GEOGRAFIA. GIANRICO<br>CAROFIGLIO AMBIENTE, PIANIFICAZIONE (434) SCIENZE UMANE (5 661) SOCIETÀ E SCIENZE SOCIALI (6,789 SHLEDI VII ASPORTETI EMPO LIBERO (5,502) KAFKA SULLA SPIAGGIA TECNOLOGIA, INGEGNERIA, **AGRICOLTURA (468)** Certe fortune. I casi ... Anime perdute. After Kafka sulla spiaggia La versione di Fenog... **NOVITÀ Andrea Vitali** Anna Todd Haruki Murakami **Gianrico Carofiglio**  $\ddot{\phantom{0}}$ **LIVELLO SCOLASTICO**  $\Omega$ Serve aiu Barra di scorrimento!!!

Cliccando sul filtro argomenti si apre un menù a tendina dove vengono visualizzati gli argomenti individuati dalla piattaforma per organizzare le risorse

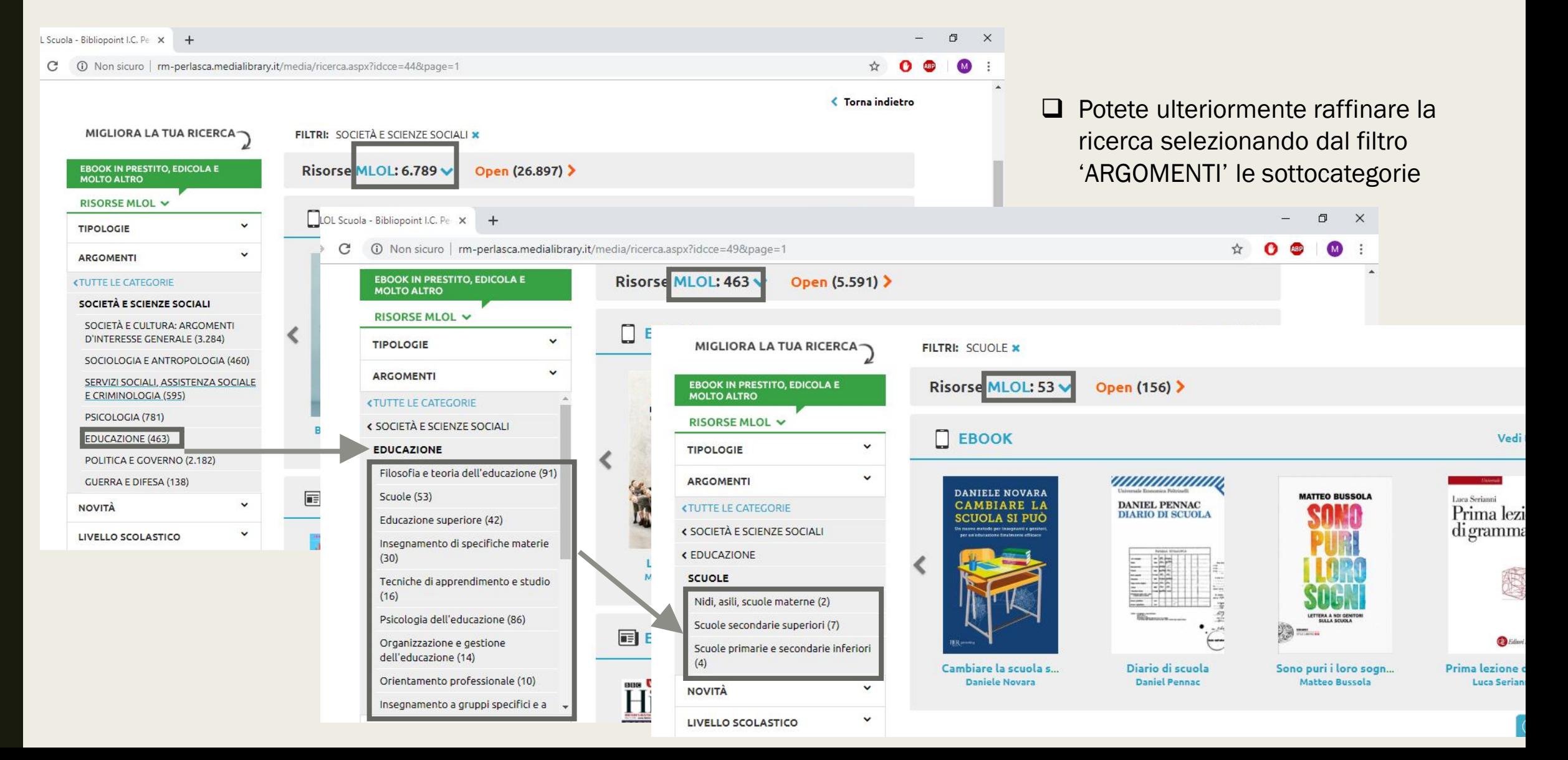

Vedi tutti (135)

Vedi tutti (4)

Vedi tutti (4)

Fino ad ora i risultati ottenuti dalla ricerca riguardavano esclusivamente le risorse contenute nella piattaforma, cioè quelle accessibili solo agli utenti iscritti

Cliccando sul tasto arancione 'Open' avremo invece le risorse selezionate da MLOL appartenenti a database esterni

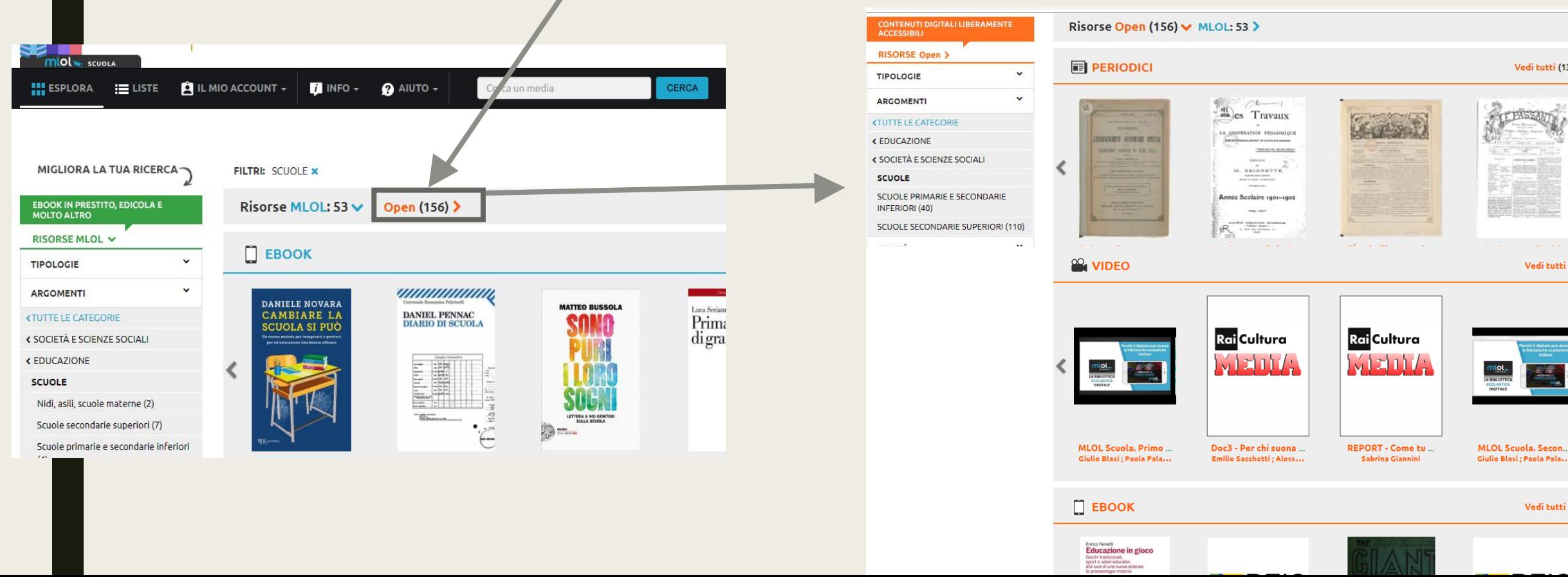

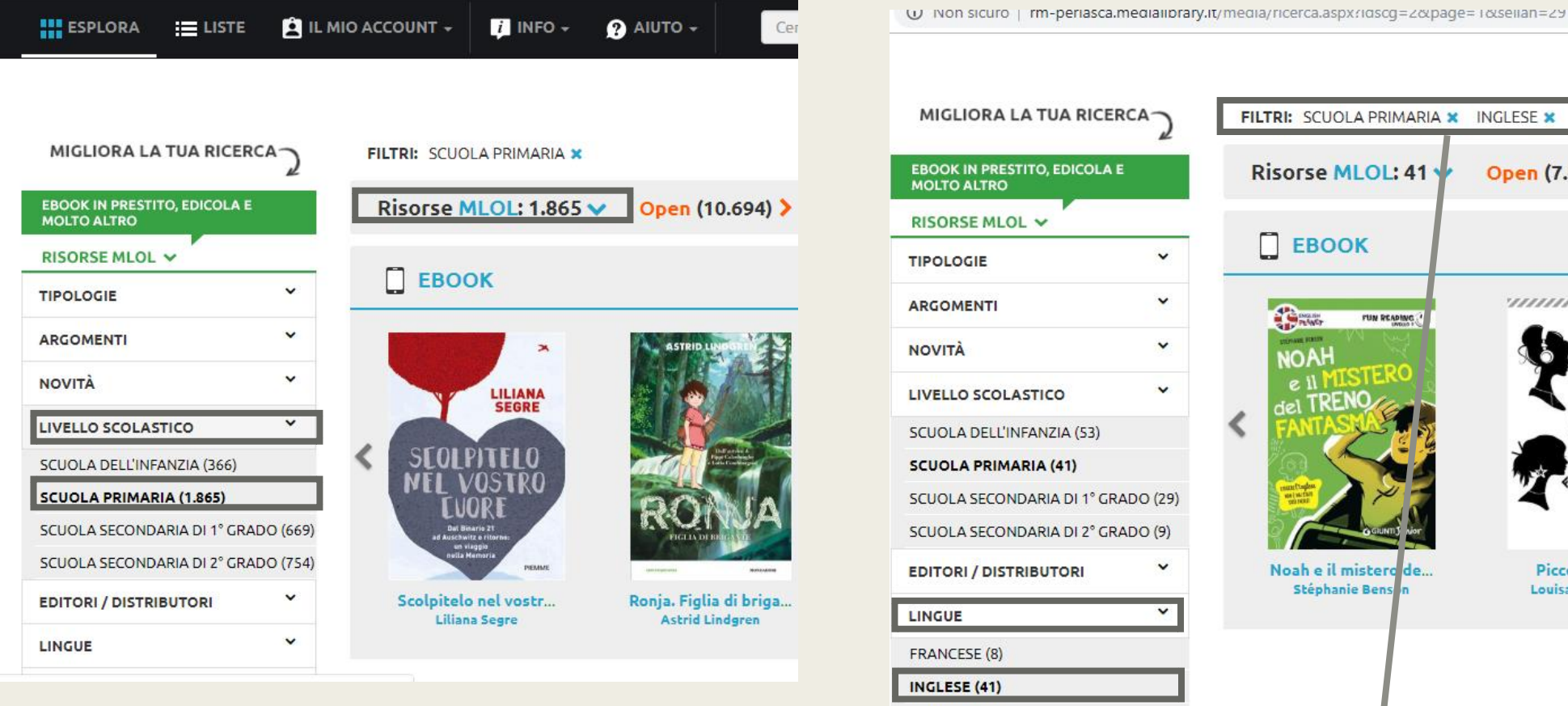

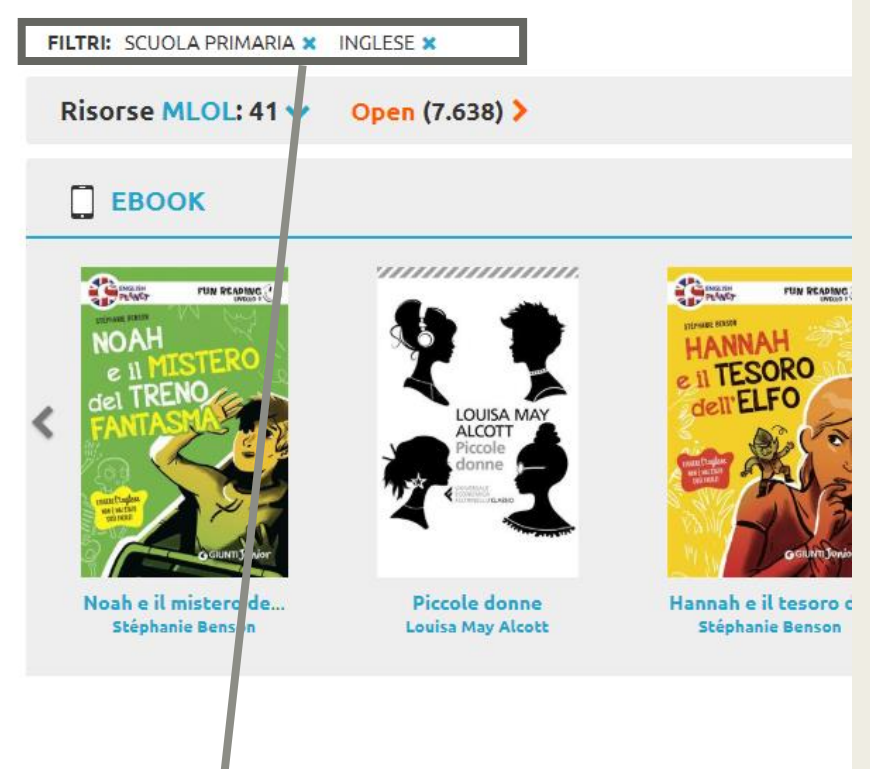

Oltre a raffinare la ricerca all'interno dello stesso filtro si possono combinare i filtri tra di loro

**ITALIANO (1.797)** MUTTU INCHE (C)

## La ricerca per parola chiave

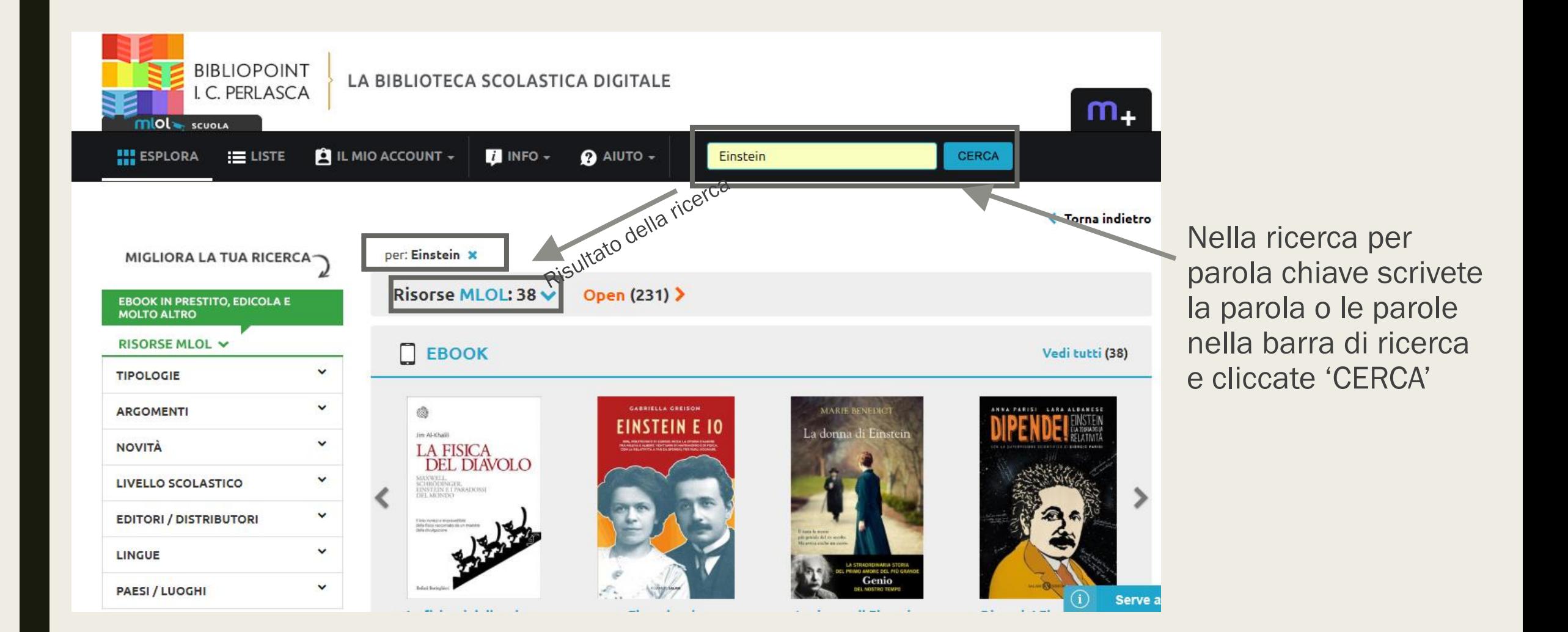

## La ricerca per parola chiave

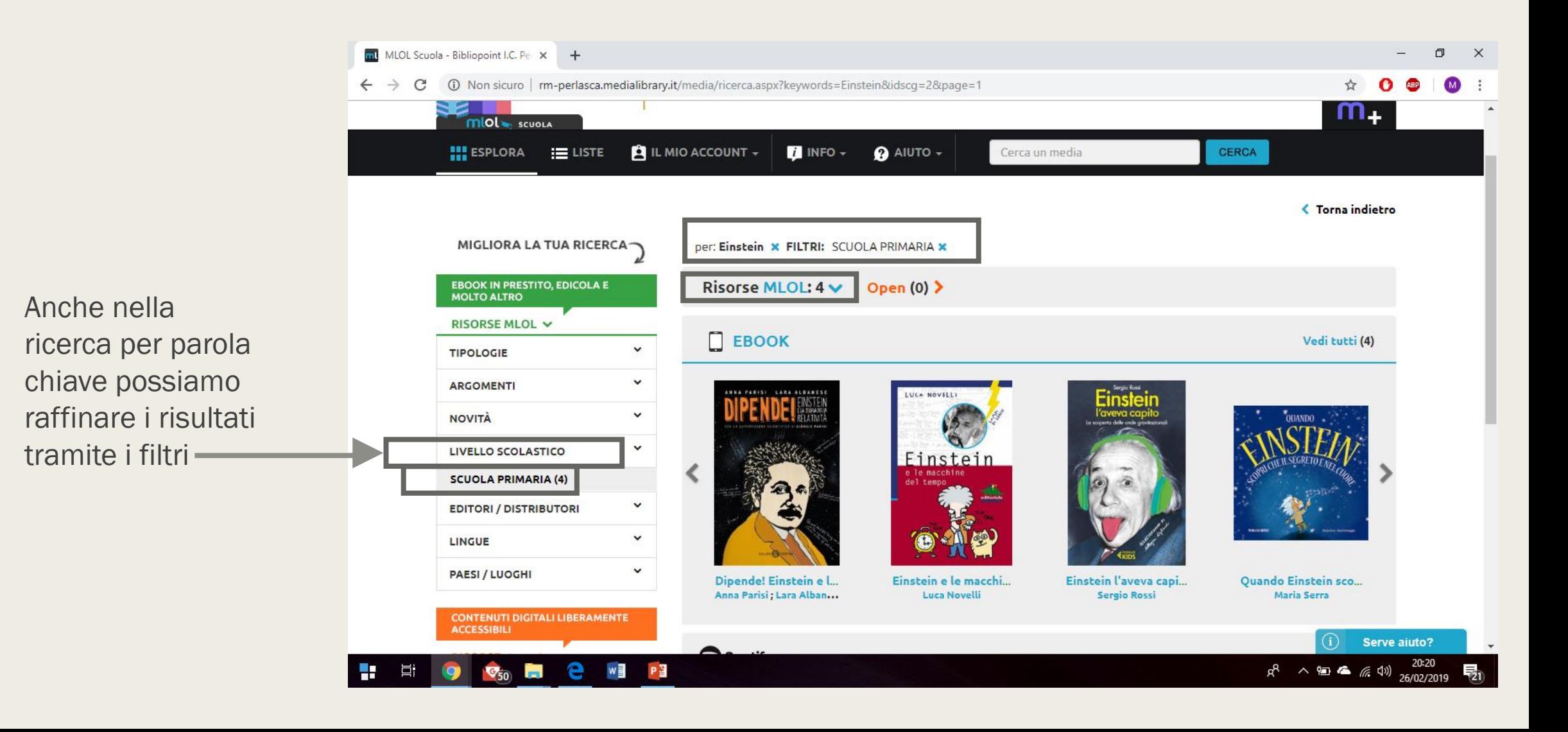

# MLOL SCUOLA – SCARICARE UN E-BOOK

Operazioni preliminari (da fare solo la prima volta!!!)

## 1. Creare un ID Adobe

■ Andate su<https://account.adobe.com/>

■ Si aprirà questa pagina

■ Cliccare il tasto 'Crea un Adobe ID'

■ Se avete già un ID Adobe ma non ricordate le credenziali di accesso, cliccate su 'Password dimenticata'

Al Adobe ID Per motivi di sicurezza, verificate la vostra identità. Adobe Account Indirizzo e-mail Password Accedi Password dimenticata? Non sei ancora iscitto? Crea un Adobe ID

Desideri utilizzare l'account aziendale o scolastico? Accedi con un Enterprise ID

## 1. Creare un ID Adobe

Adobe ID

- Inserite i vostri dati e salvate
- Per non dimenticare username e password, potete usare indirizzo email e password che avete fornito per la creazione dell'account MLOL

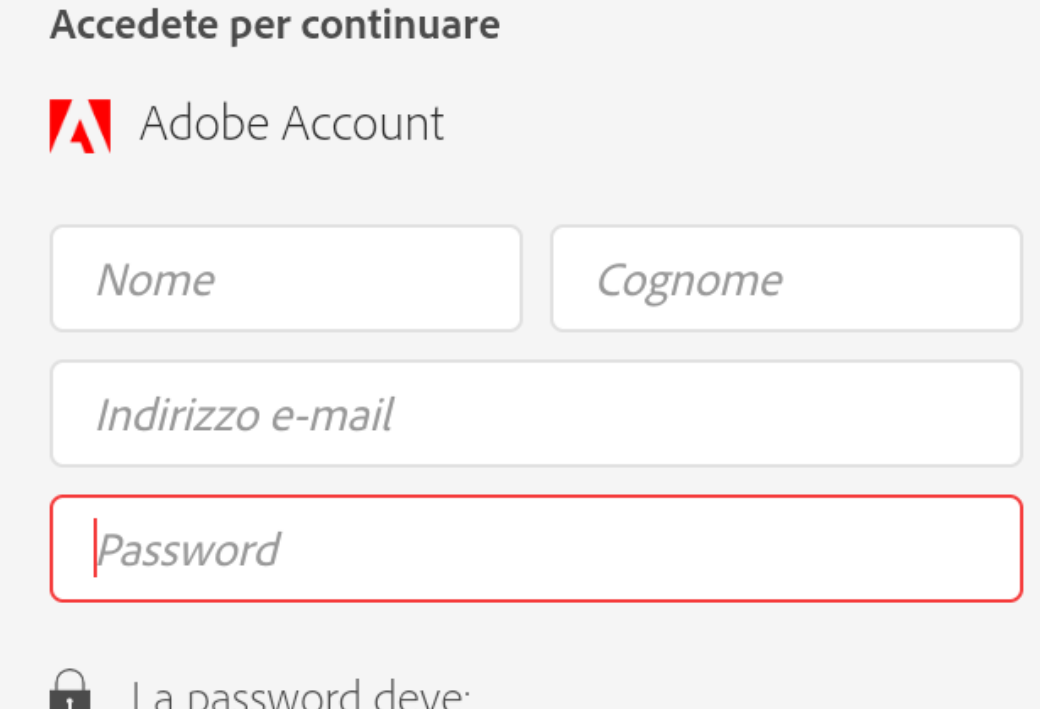

## 2. Scaricare e autorizzare il programma

- **Andate sul sito [Adobe Digital Editions](http://www.adobe.com/it/solutions/ebook/digital-editions/download.html)** [\(https://www.adobe.com/it/solutions](https://www.adobe.com/it/solutions/ebook/digital-editions/download.html) /ebook/digitaleditions/download.html)
- $\Box$  Se avete un pc Mac-Apple cliccate il tasto '4.5.10 Macintosh (22MB)'
- $\Box$  Se non avete un pc Mac-Apple cliccate il tasto '4.5.10 Windows (8.24MB)'
- Salvate il file
- Accettate le condizioni di licenza
- Cliccate il tasto 'avanti' e, alla fine, il tasto 'installa'

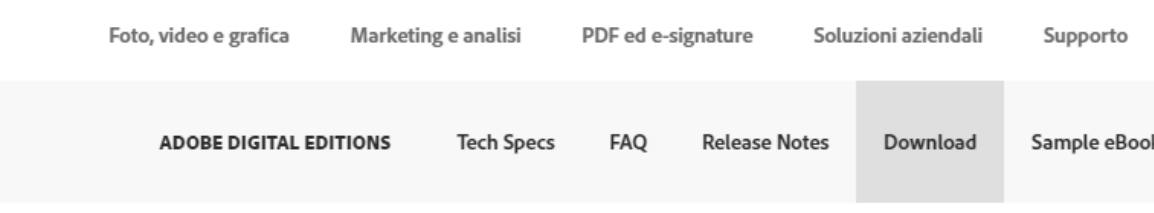

Adobe Digital Editions 4.5.10 Installers

Locate your preferred platform and click on it to download the installer. Then run the installer on your machine to install Adobe D For information on the Adobe Digital Editions' privacy policy, see here; for information on the general Adobe privacy po

Download Digital Edition 4.5.10 Macintosh (22MB)

Download Digital Edition 4.5.10 Windows (8.24MB)

Seamless fulfillment of books across devices: With ADE 4.5.10, when a consumer fulfills a book on one device, the book will be to all the other devices that belong to this consumer (activated using the same user ID).

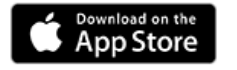

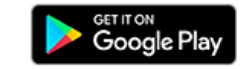

**Additional Downloads** 

**Getting Started with Adobe Digital Editions eBook** 

## 2. Scaricare e autorizzare il programma

- Aprite l'icona sul desktop di Adobe Digital Edition
- $\Box$  Dalla schermata che vi appare cliccate 'Aiuto?'
- **Q** Cliccate 'Autorizza computer'

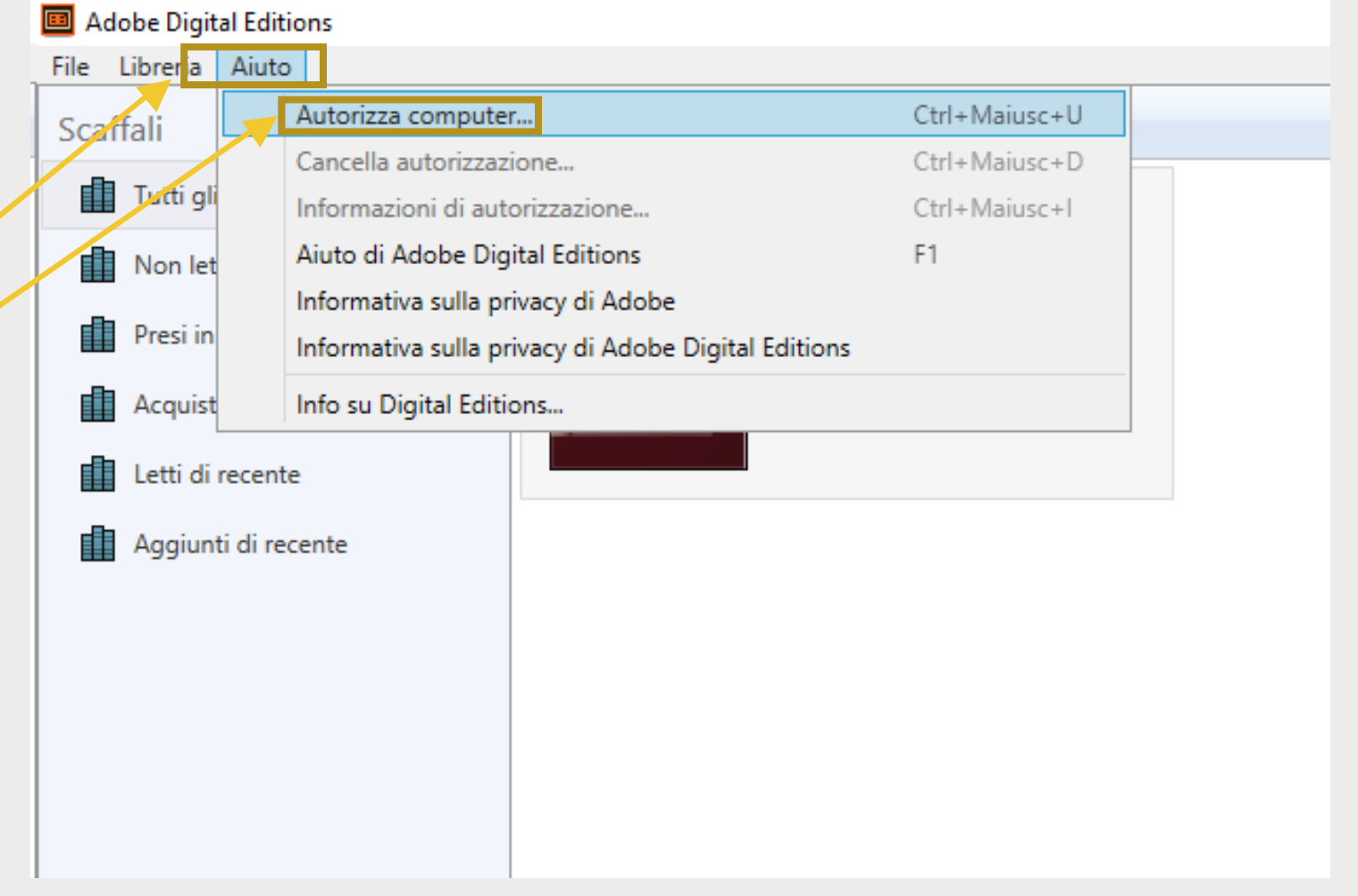

## 2. Scaricare e autorizzare il programma

Autorizzazione computer

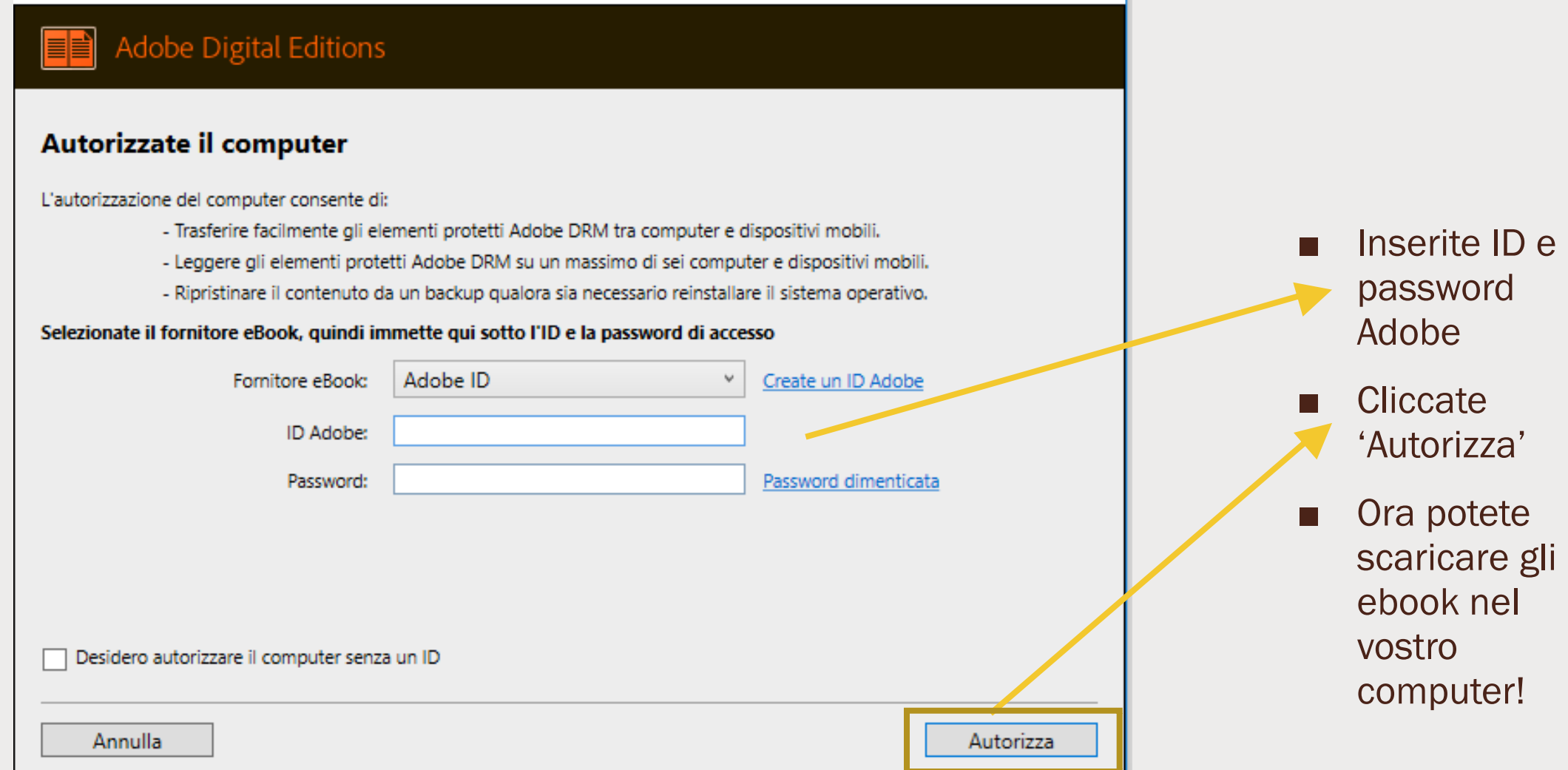

# MLOL SCUOLA – SCARICARE UN E-BOOK

Computer e e-reader

### Scaricare un e-book (computer)

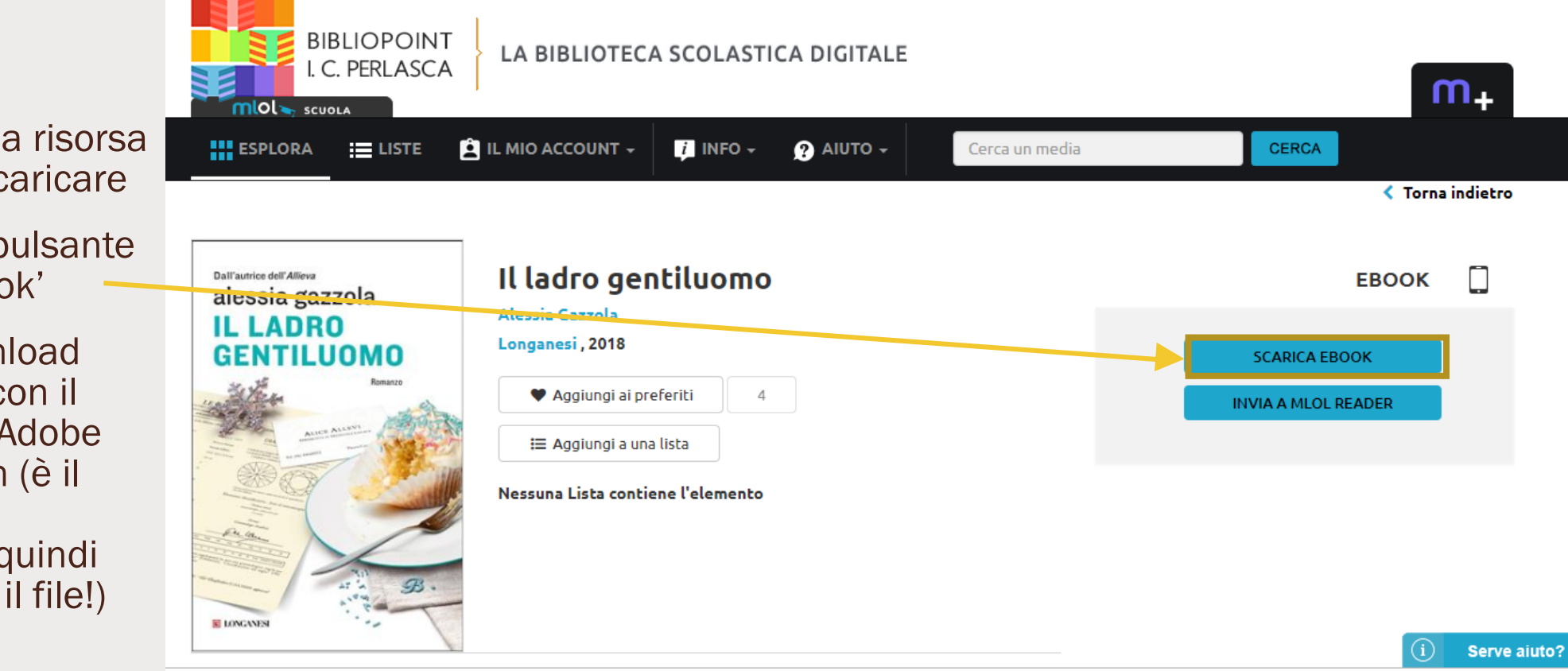

#### Dal portale

- $\Box$  selezionate la risorsa che volete scaricare
- $\Box$  cliccate sul pulsante 'scarica ebook'
- $\Box$  Dopo il download aprite il file con il programma Adobe digital editon (è il programma predefinito, quindi basta aprire il file!)

### MLOL Scuola – Scaricare un e-book (e-reader)

Per scaricare l'ebook nel vostro e-reader dovete:

- Seguire la procedura della slide precedente
- collegare l'e-reader al computer con il cavo,
- Aprire la cartella dell'e-reader dal vostro computer
- Trascinare l'icona del libro dalla schermata di adobe digital edition alla cartella dell'e-reader

NB: non si possono scaricare gli e-book negli e-reader Kindle, perché il kindle non riesce a leggere il formato del file!!!!

Invece in tutti gli altri e-reader potete scaricare il file!!

- MLOL SCUOLA – CONSULTARE UN GIORNALE

Cosa fare

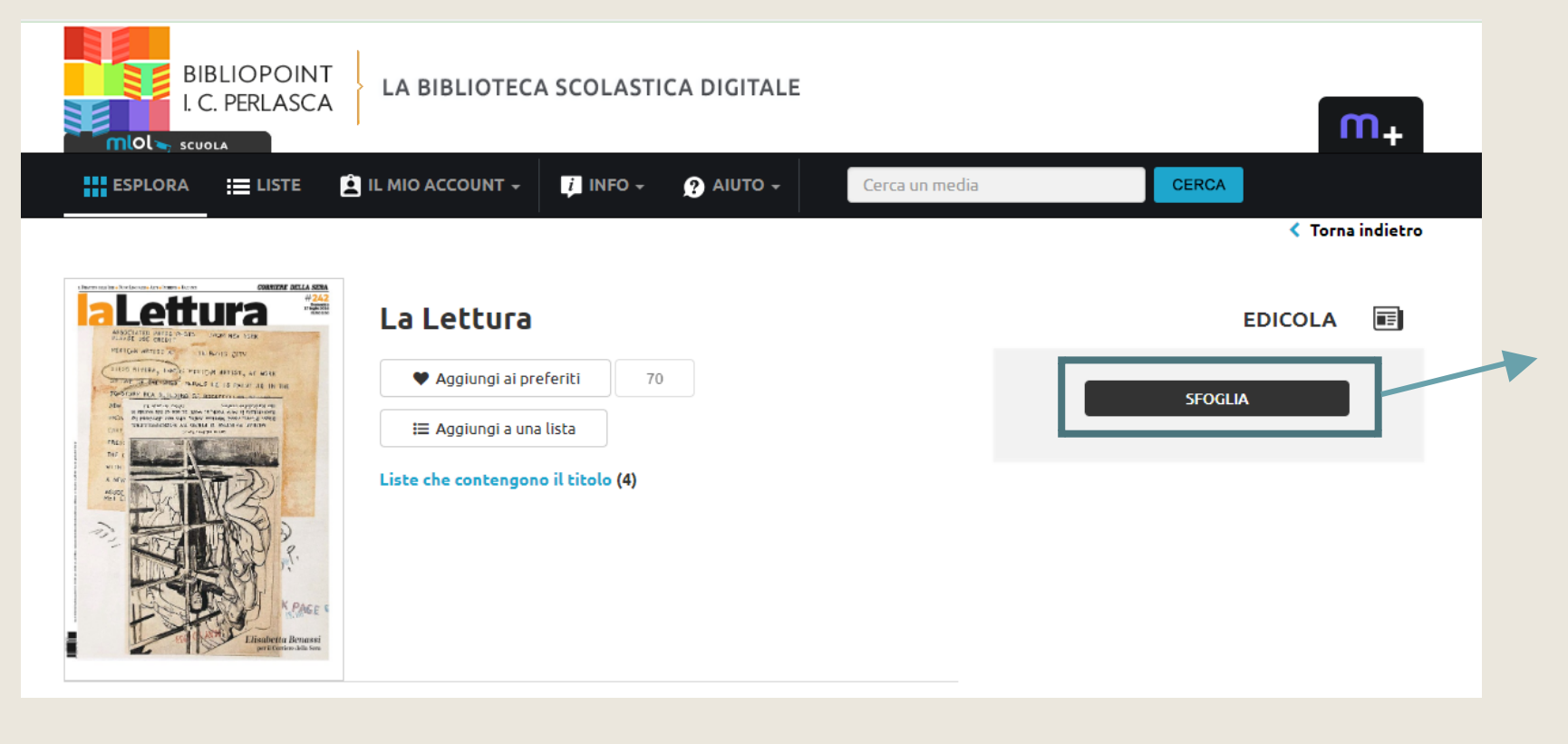

Se usate un computer, per consultare i giornali basterà accedere alla scheda del quotidiano e cliccare sul tasto 'SFOGLIA'.

Sarete reindirizzati alla pagina Pressreader, che è il servizio di consultazione dei giornali convenzionato con MLOL

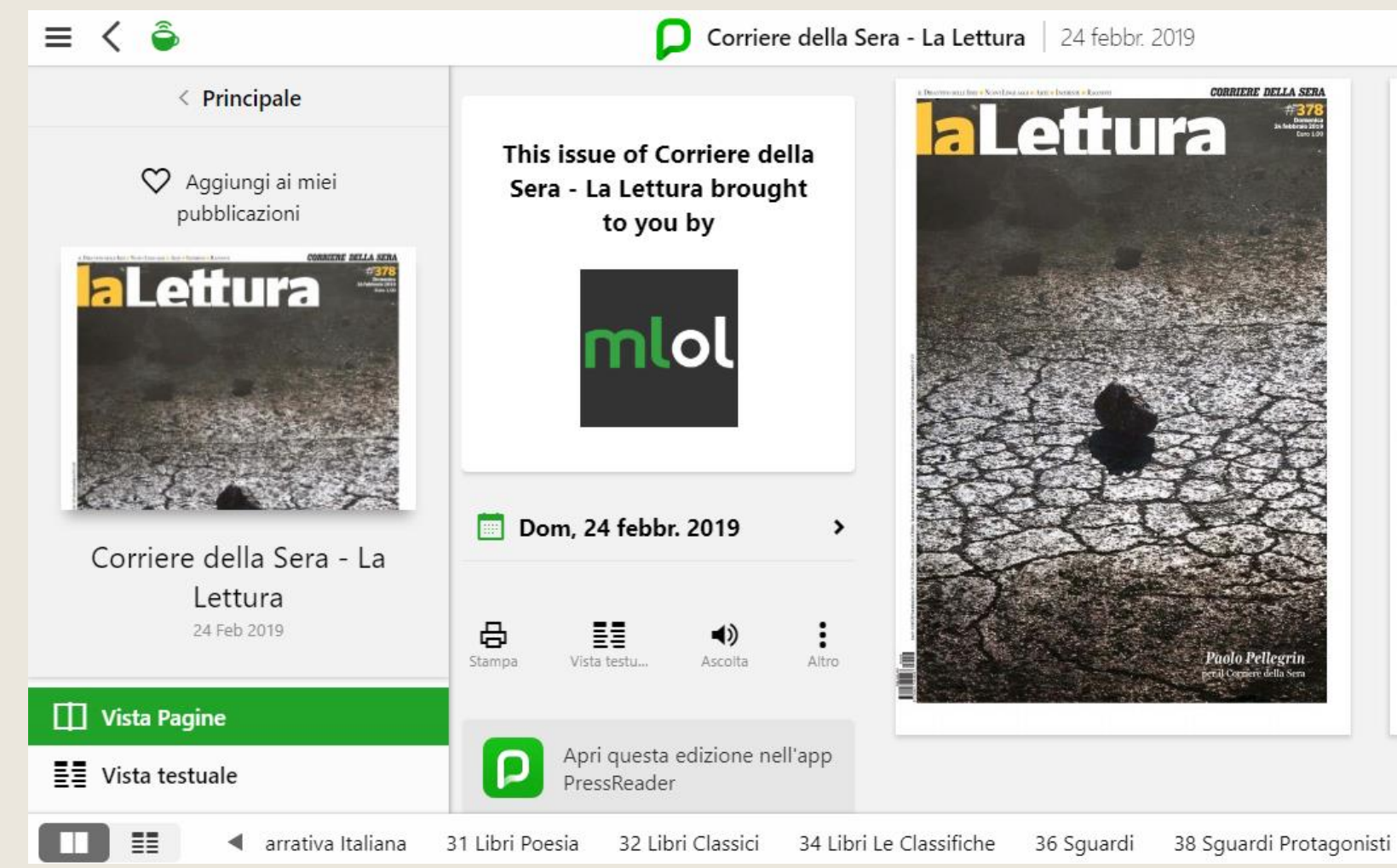

Gli articoli si possono sfogliare nella versione 'Vista Pagine' con l'impaginazione originale oppure, cliccando sul titolo (o cliccando il tasto 'Vista testuale'), si possono leggere in formato solo testo

Esempio nella slide successiva!

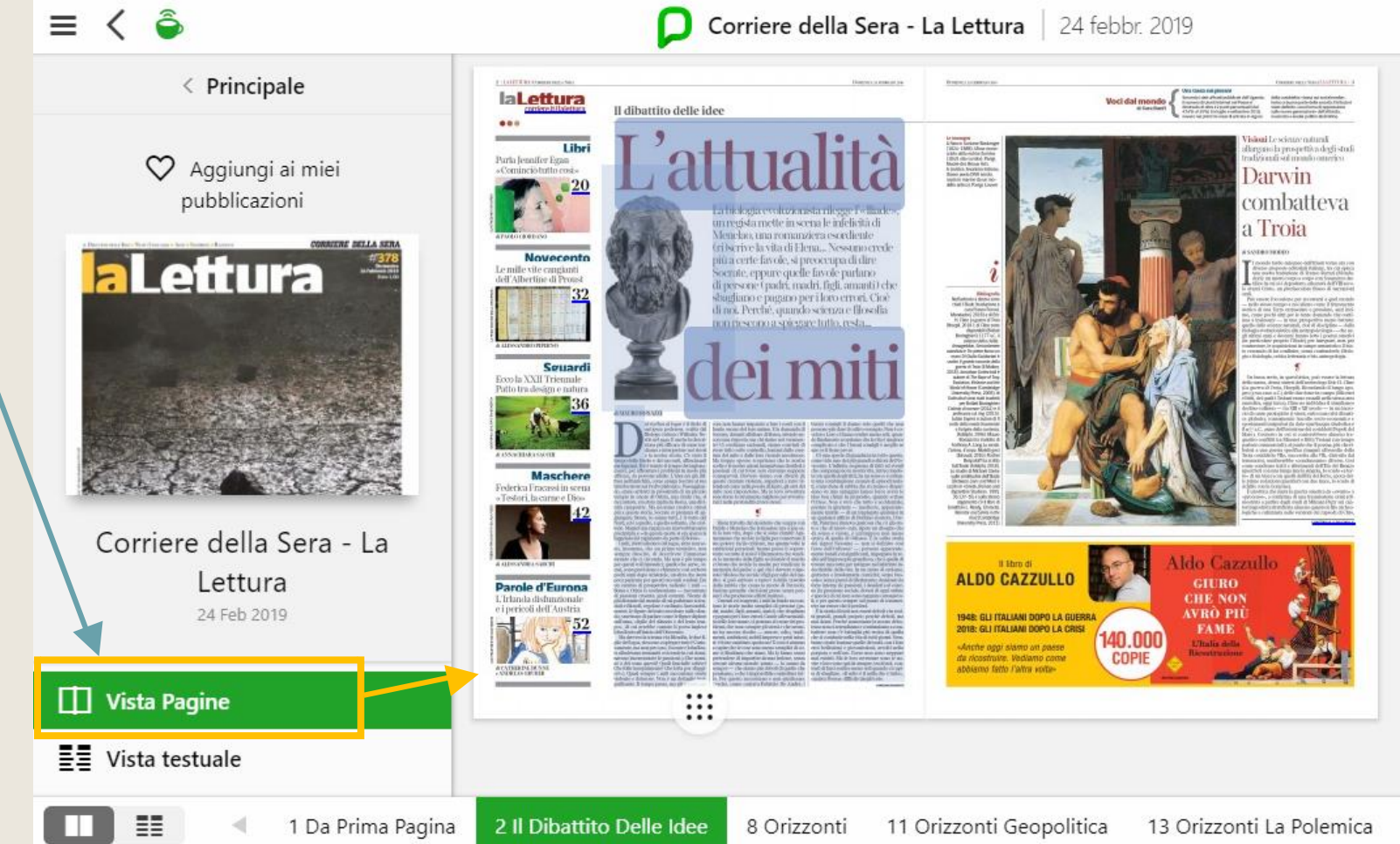

#### Dalla vista testuale è possibile procedere:

- alla traduzione dell'articolo da una lingua all'altra.
- alla condivisione dell'articolo
- all'ascolto del testo grazie alla funzionalità text-tospeech

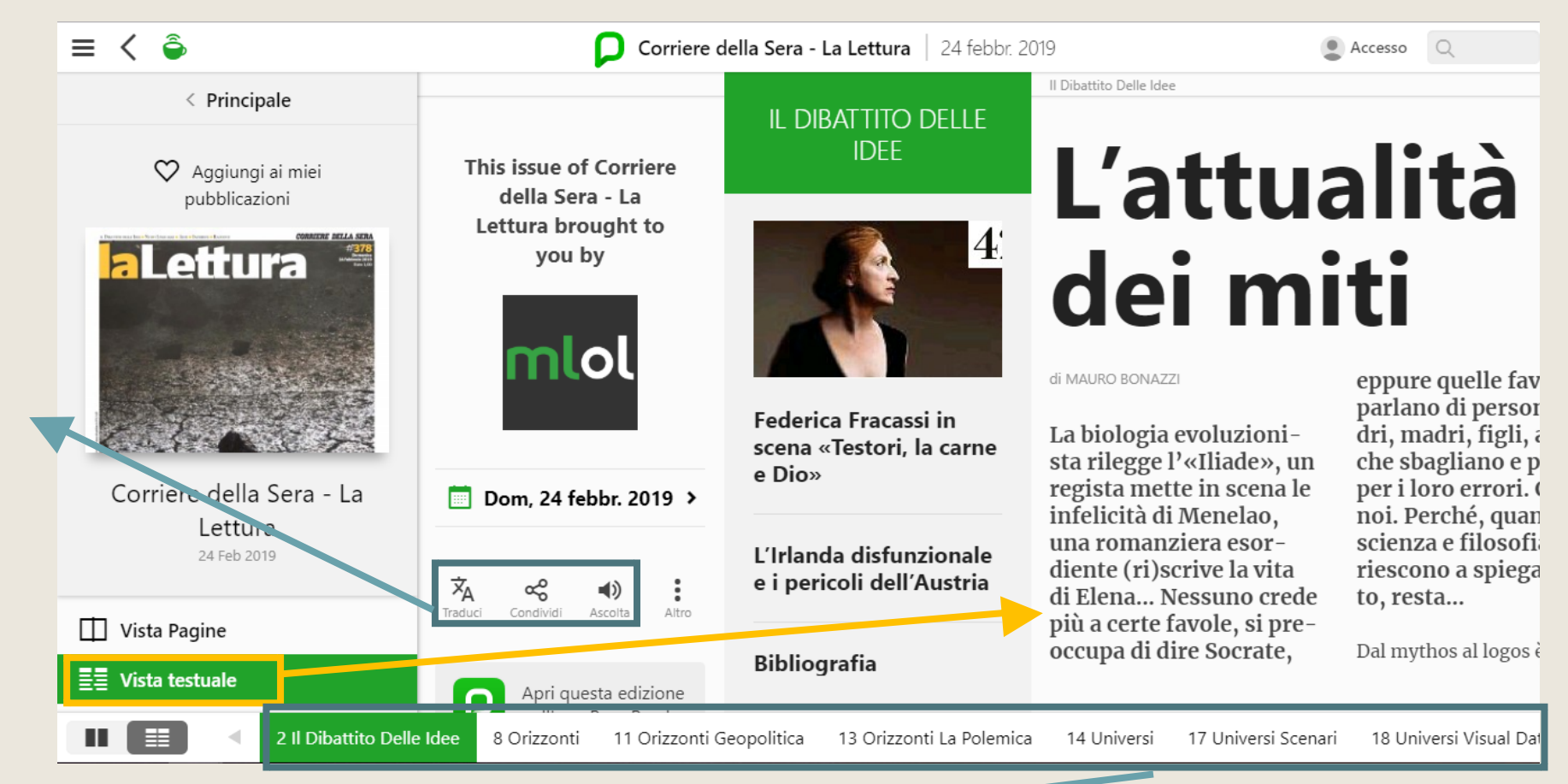

#### Pagine del giornale

# - MLOL SCUOLA – LE LISTE Cosa fare

Le liste sono un modo per organizzare le risorse della piattaforma

- per percorsi di lettura
- Per argomenti
- Per lingua
- Per ricordarsi i libri da regalare a Natale
- Ecc.

La differenza rispetto ai filtri è data dal fatto che in questo caso, ad organizzare le risorse sono gli utenti stessi!

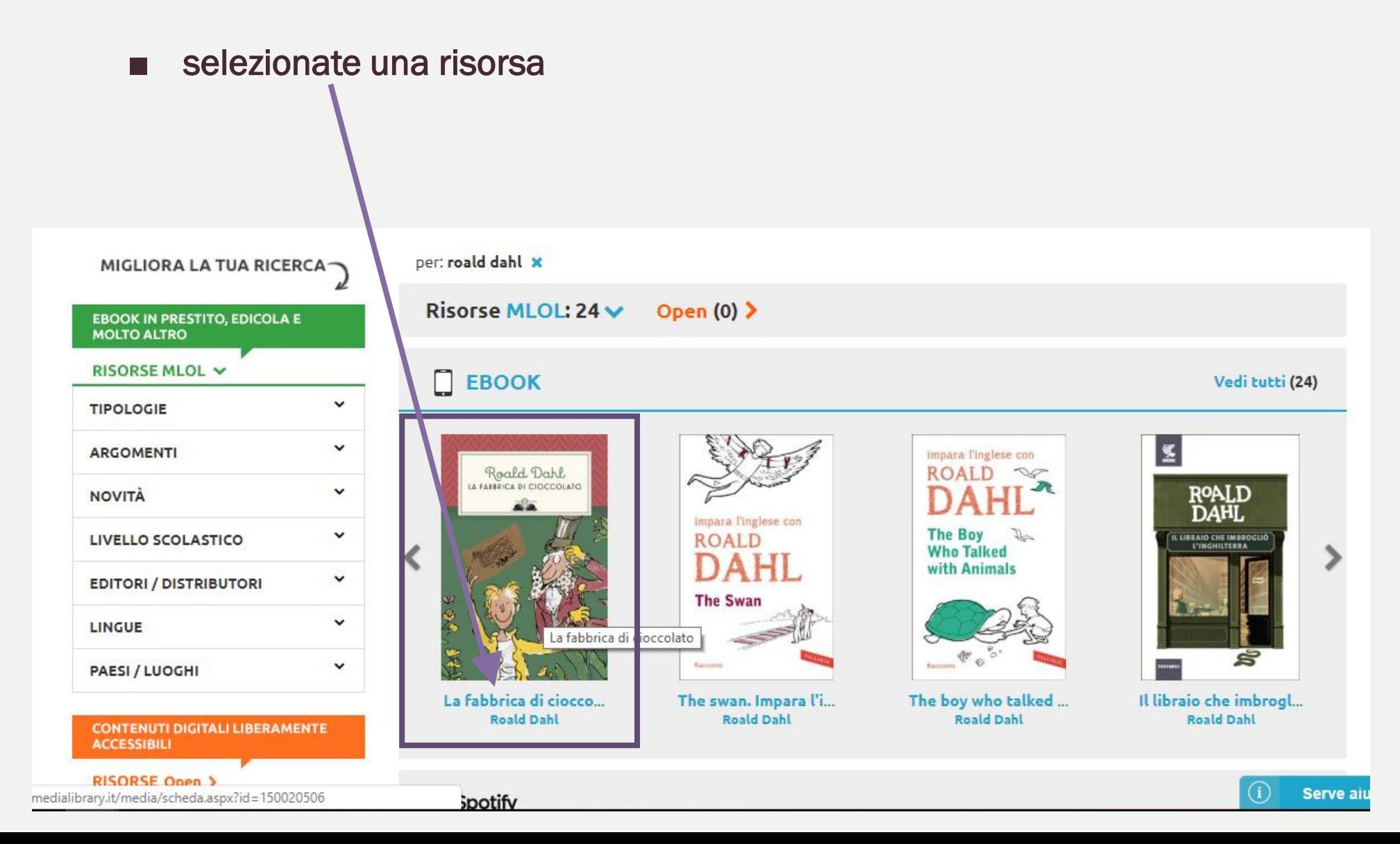

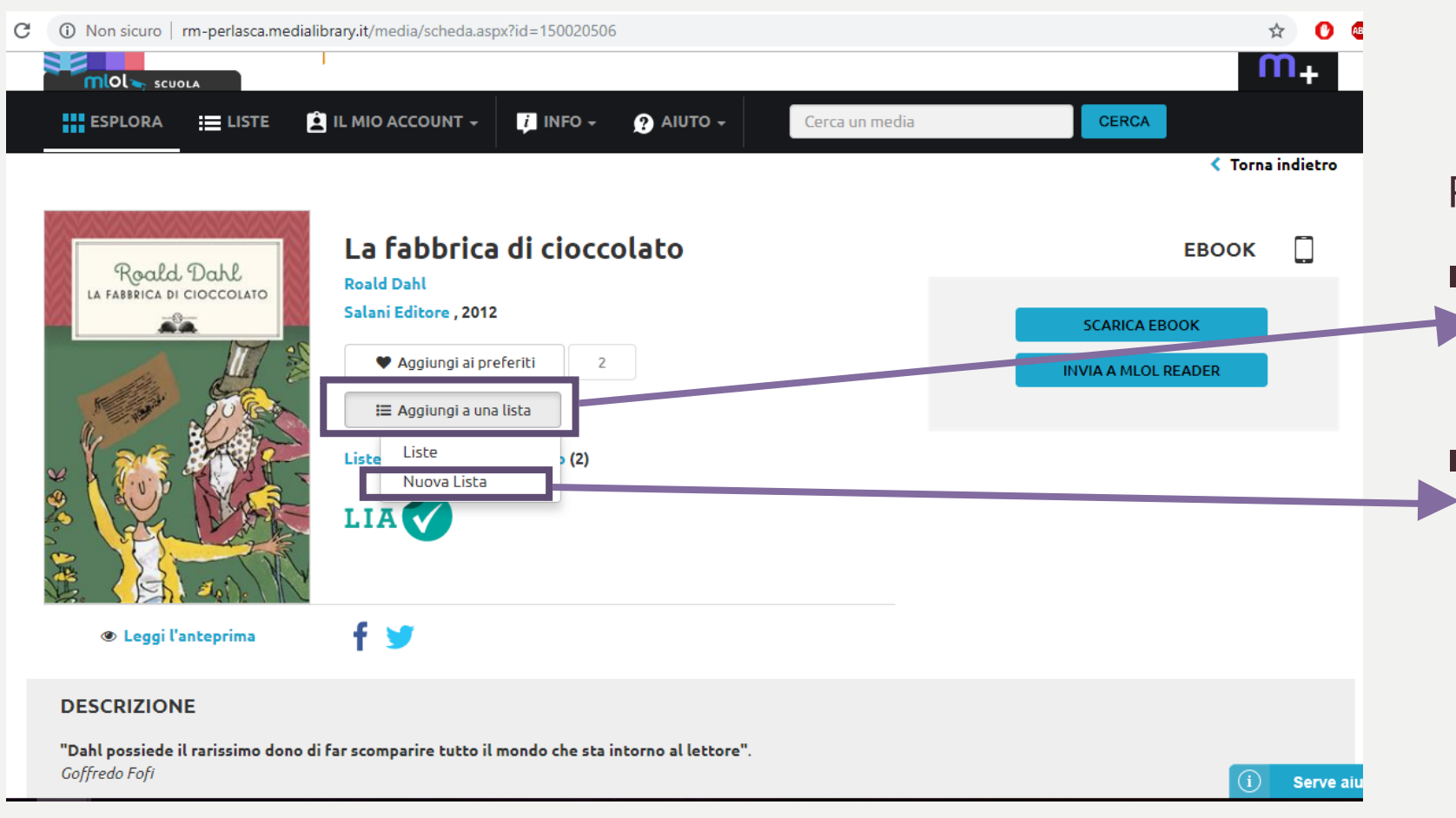

Per creare una nuova lista:

- Nella pagina che si apre, selezionate 'aggiungi a una lista'
- Si apre un menù a tendina, dove bisogna cliccare 'nuova lista'

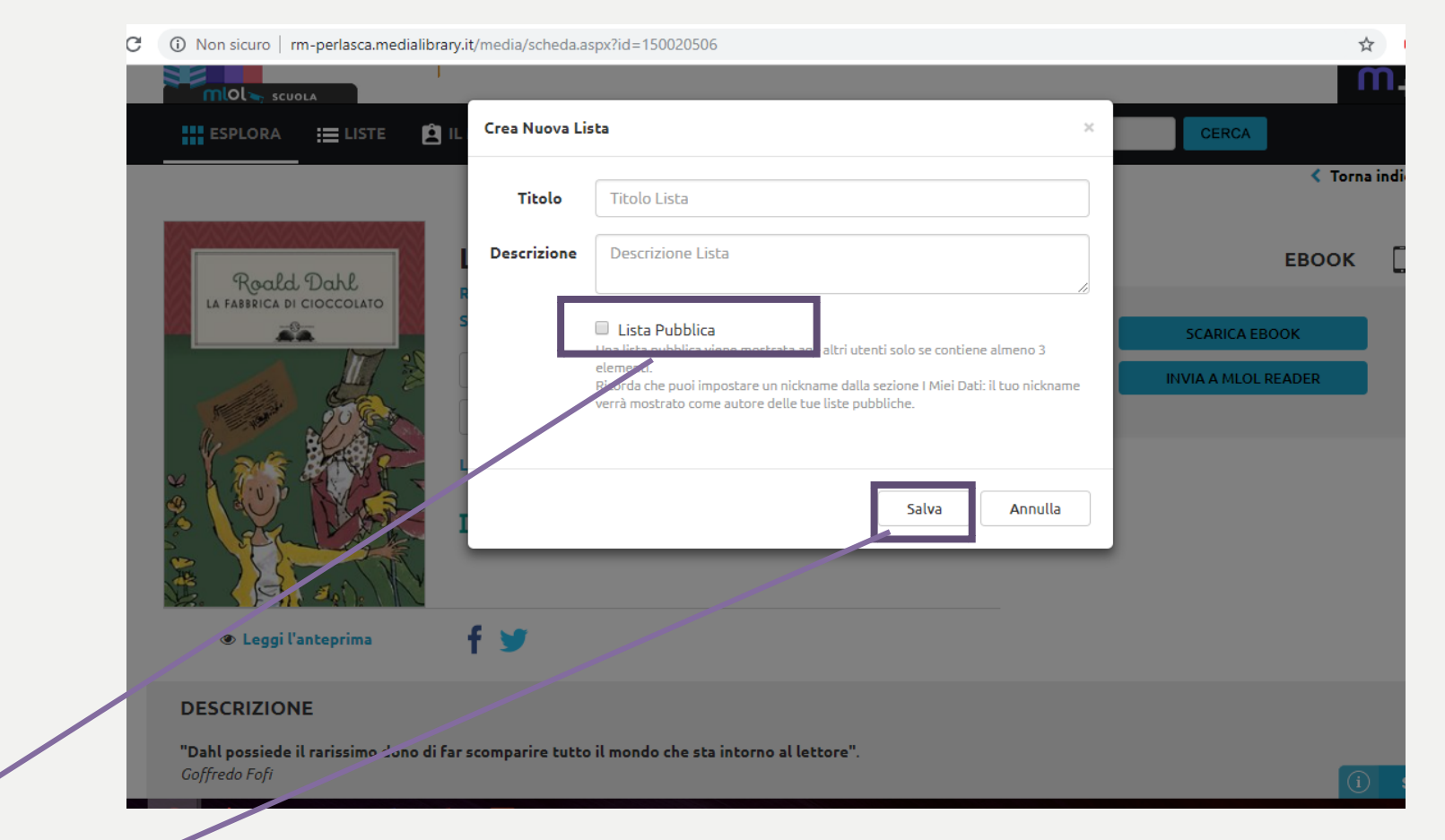

■ È possibile scegliere se mantenere la lista privata (consultabile solo da voi, come quella dei regali di Natale) o renderla pubblica, spuntando il quadratino accanto a 'Lista pubblica'

Poi salvate

Si apre un box in cui

inserire titolo e una

eventuale descrizione

Per aggiungere  $\text{HIOL}$  scuola un libro ad una  $\mathbf{\hat{B}}$  IL MIO ACCOUNT  $\mathbf{\hat{F}}$  $i$  INFO  $\sim$  $\bullet$  AIUTO  $\sim$ **HILL** ESPLORA  $\equiv$  LISTE lista già creata da voi: Cerca un media **CERCA** ■ nella pagina **く Torna indietro** che si apre, selezionate SEAR Il sentiero dei nidi di ragno **EBOOK** L 'Aggiungi a **ITALO CALVINO Italo Calvino** una lista' Il sentiero dei nidi di ragno Mondadori, 2012 **SCARICA EBOOK** scconto inedito si apre un  $con<sub>1</sub>$ ■ Flirt prin ♥ Aggiungi ai preferiti 8 **INVIA A MLOL READER** menù a A cura di<br>Mario Ba tendina, ₩ Aggiungi a una lista dove Liste  $5(6)$ bisogna Nuova Lista cliccare **LIA** 'Liste'anteprima non disponibile

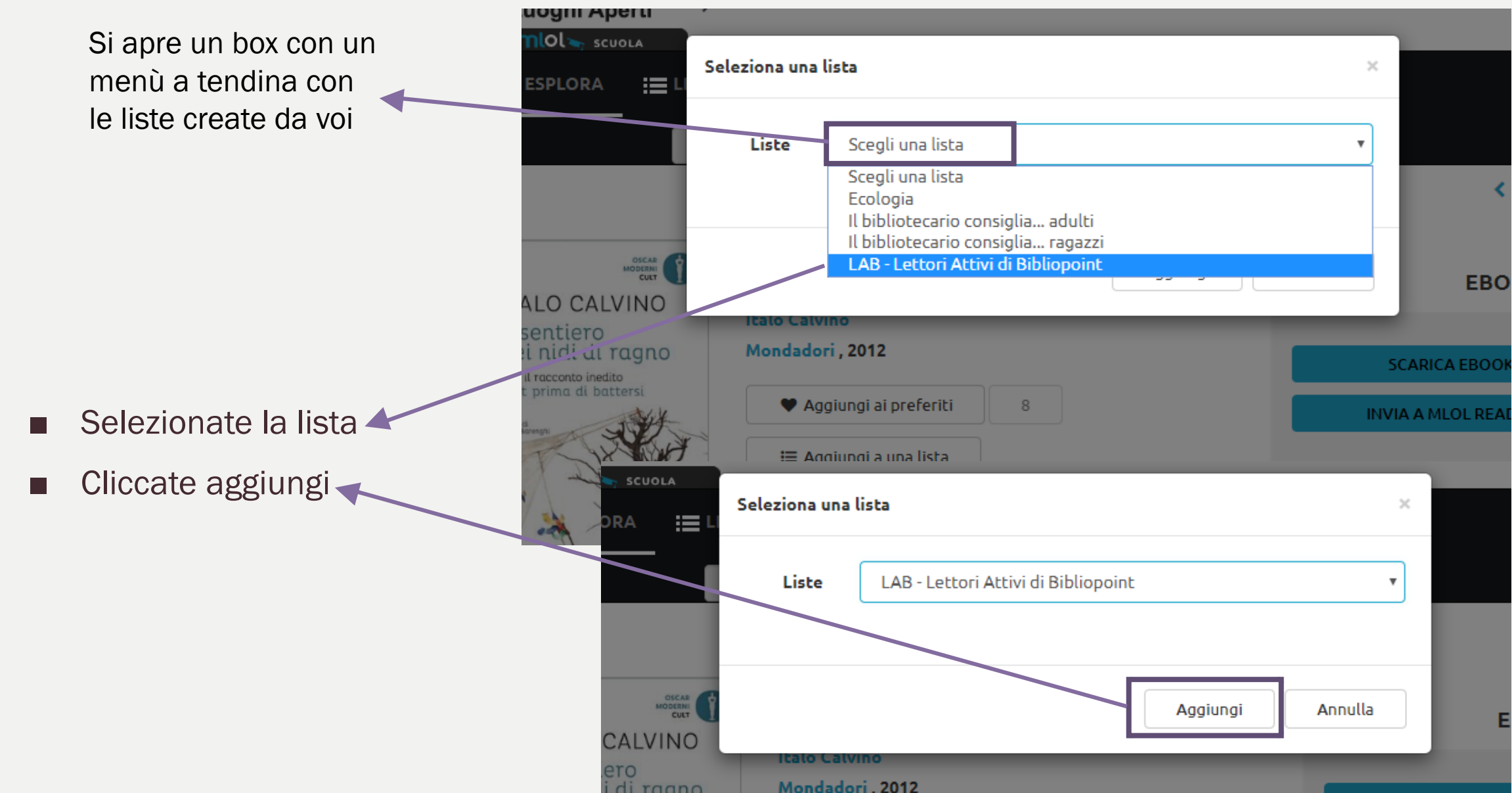

### Buona lettura!!!

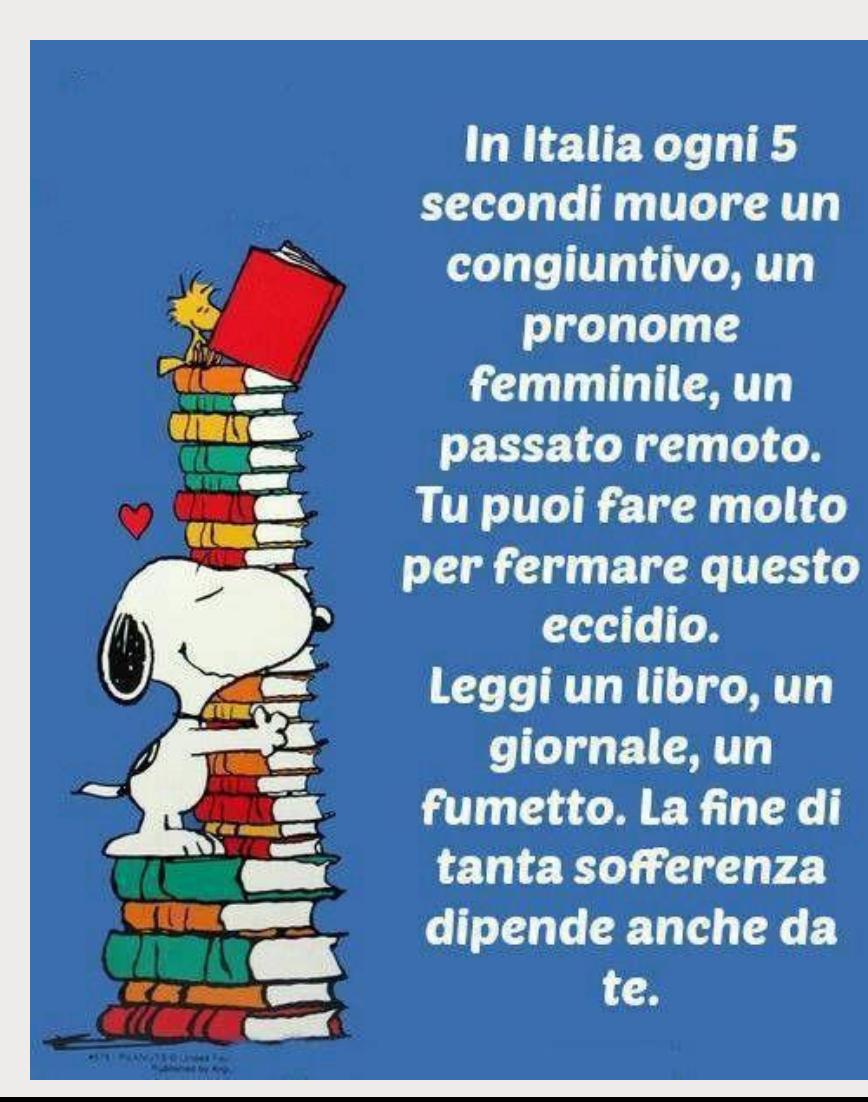